# **1280 Checkweighing**

*Custom 1280 Program*

# **Operation Manual**

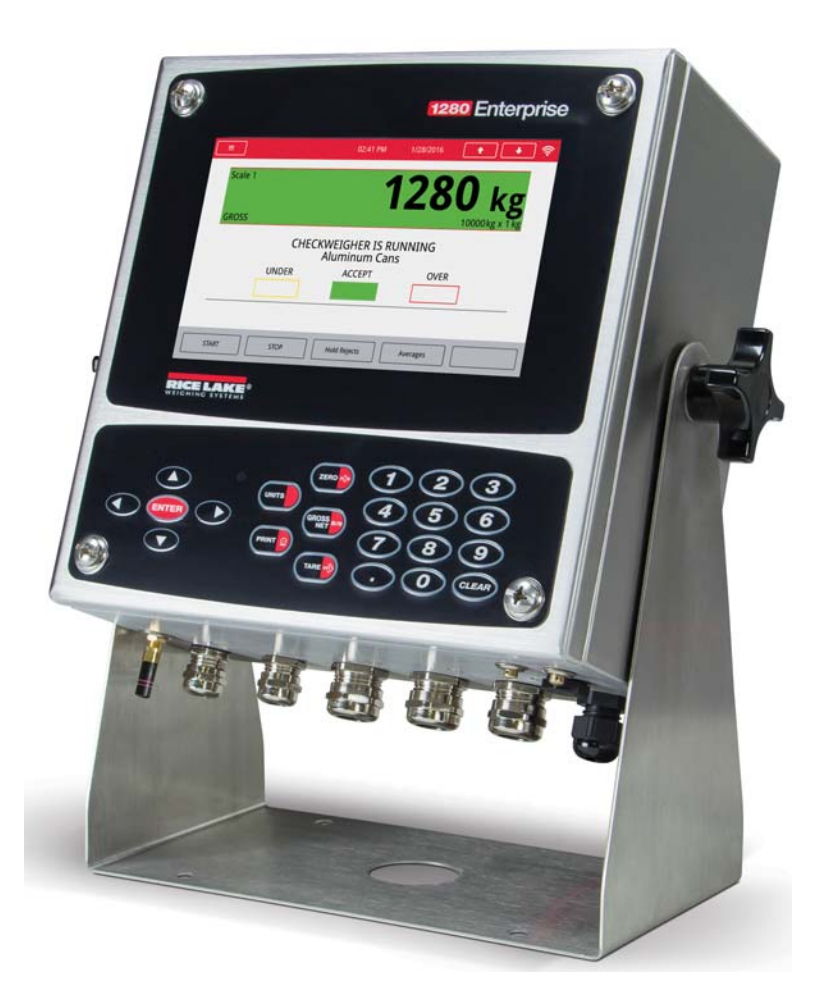

<span id="page-0-0"></span>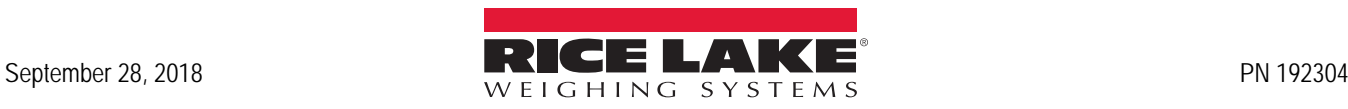

An ISO 9001 registered company © Rice Lake Weighing Systems. All rights reserved.

Rice Lake Weighing Systems<sup>®</sup> is a registered trademark of Rice Lake Weighing Systems. All other brand or product names within this publication are trademarks or registered trademarks of their respective companies.

All information contained within this publication is, to the best of our knowledge, complete and accurate at the time of publication. Rice Lake Weighing Systems reserves the right to make changes to the technology, features, specifications and design of the equipment without notice.

The most current version of this publication, software, firmware and all other product updates can be found on our website:

**[www.ricelake.com](https://www.ricelake.com/en-us/)**

## <span id="page-2-0"></span>**Contents**

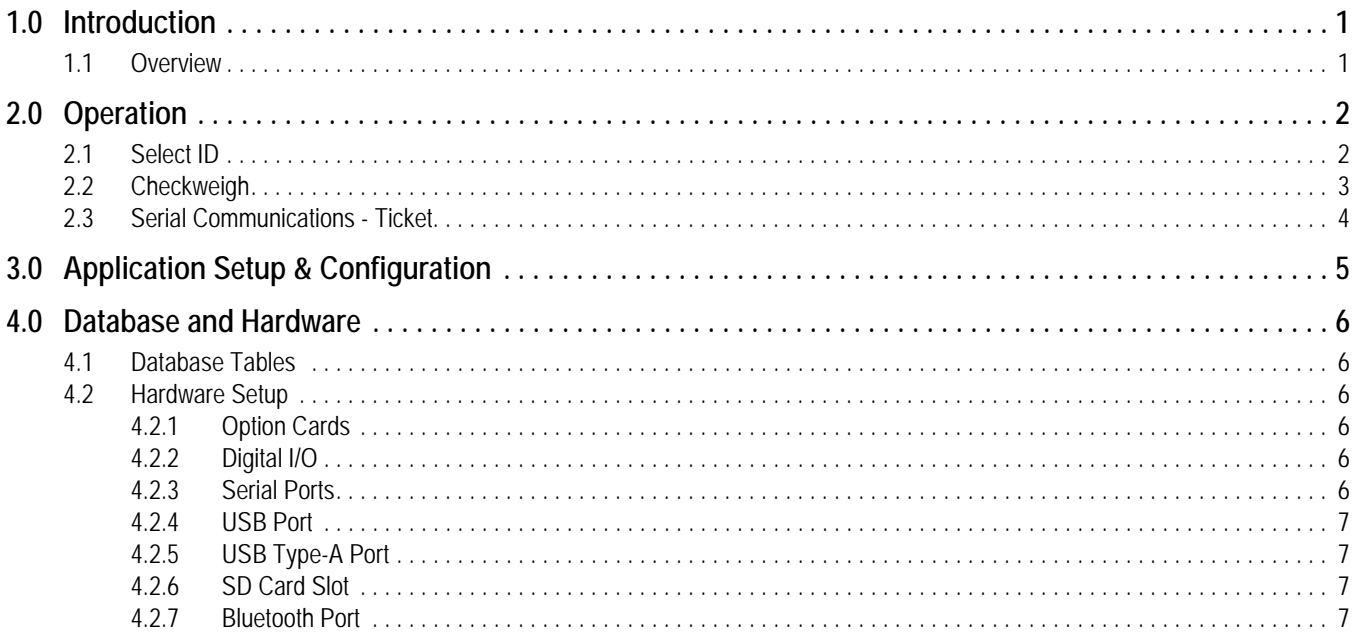

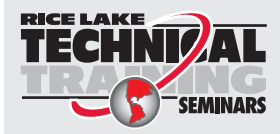

Technical training seminars are available through Rice Lake Weighing Systems. Course descriptions and dates can be viewed at www.ricelake.com/training SEMINARS or obtained by calling 715-234-9171 and asking for the training department.

*1280 Checkweighing Custom Program*

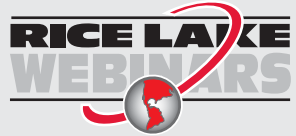

Rice Lake continually offers web-based video training on a growing selection of product-related topics at no cost. Visit *www.ricelake.com/webinars*

# <span id="page-4-0"></span>**1.0 Introduction**

This manual provides operation instructions for the 1280 Checkweighing custom program.

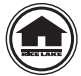

Manuals are available for viewing and/or downloading from the Rice Lake Weighing Systems website at

**[www.ricelake.com/manuals](http://www.ricelake.com/manuals)**

Warranty information can be found on the website at **[www.ricelake.com/warranties](http://www.ricelake.com/warranties)**

## <span id="page-4-1"></span>**1.1 Overview**

The 1280 Checkweigher application is included with the 1280 standard firmware and is loaded by importing the application from the Configuration menu *Import Files*. This application is a static checkweigher with a stored low and high weight associated with an ID. A digital output is activated based on under, accept or over, and stores the ID, weight, status (under, accept, over), and time/date in a database.

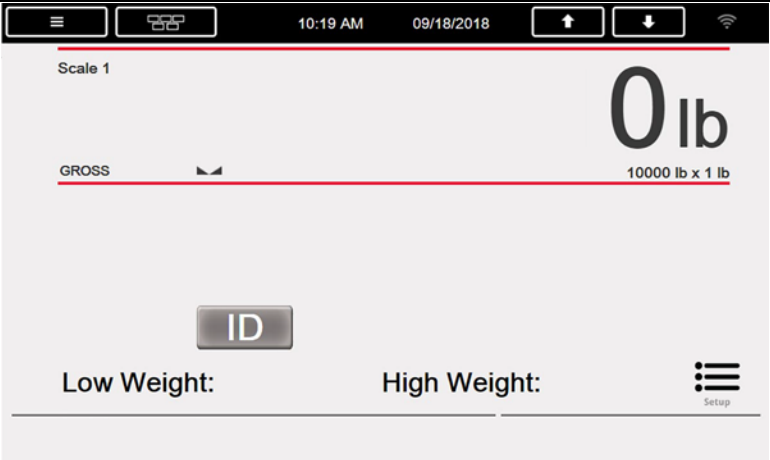

*Figure 1-1. Main Menu*

Press  $\sqrt{\frac{1}{1-\frac{1}{\sqrt{1-\frac{1}{\sqrt{$ 

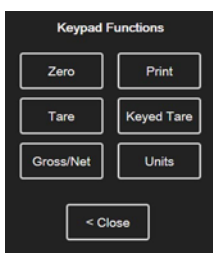

*Figure 1-2. Virtual Keypad*

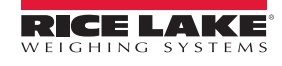

# <span id="page-5-0"></span>**2.0 Operation**

## <span id="page-5-1"></span>**2.1 Select ID**

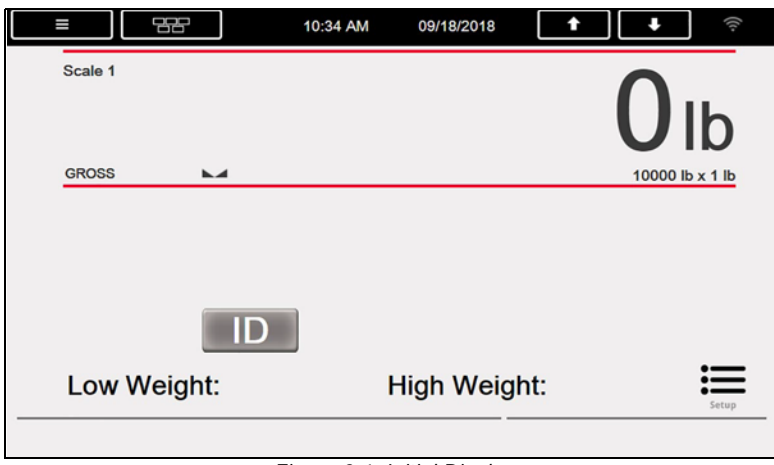

- *Figure 2-1. Initial Display*
- 1. Press **D**. *Enter ID to Checkweigh* prompt displays.
- <span id="page-5-2"></span>2. Enter the ID and press  $(\text{ENTER})$  or  $\vert$  pone  $\vert$ .
	- A. System performs one of the following:
		- i. *CW-90 WeighVault* is enabled.
			- System queries the CW-90 WeighVault over the Ethernet TCP/IP interface. One of the following displays:
				- **ID Found** sets the *TARE* and updates the display with the ID information (ID, Description 1, Under Weight and Over Weight); the tare can be overridden but it does not reflect in the tare icon displayed
				- **ID NOT Found Contact Office** is displayed
				- **Error Retrieving Information** is displayed
				- **Network Problems Contact Office** is displayed
		- ii. *CW-90 WeighVault* disabled
			- System queries the onboard part database table and performs one of the following:
				- **ID Found** recalls the Name, Low and High values
				- **ID Not Found** displays *ID NOT Found Retry* and goes back to [Step 2](#page-5-2)
	- B. System waits for the threshold to be triggered.

## <span id="page-6-0"></span>**2.2 Checkweigh**

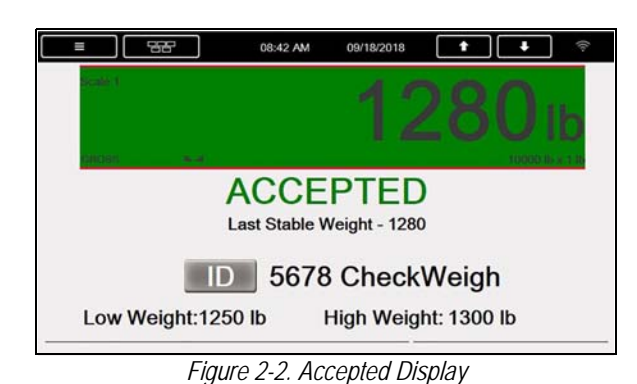

- 1. Place a weight on the scale that exceeds the threshold weight. The indicator verifies the selected ID.
	- A. If the weight is between low weight and high weight, *ACCEPT* displays and accept output is turned on.

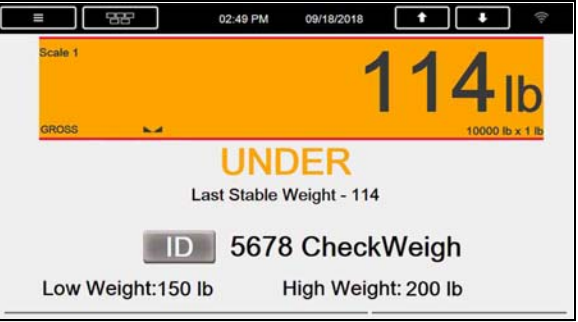

*Figure 2-3. Under Display*

B. If weight is less than low weight, *UNDER* is displayed and the under output is turned on.

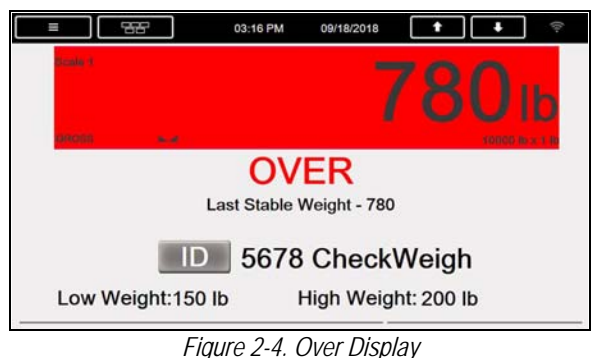

- C. If weight is greater than high weight, *OVER* is displayed and the over output is turned on.
- D. If weight is stable the weight is temporarily stored in a register and displayed on the screen.

*Press Print to print the current weight. The checkweighing process stops until the weight falls below the threshold weight.* **Note**

- 2. Remove the weight from the scale.
	- A. Once the weight is under the threshold weight, one of the following takes place:
		- i. If **CW-90 WeighVault** enabled; Information is sent to WeighVault.

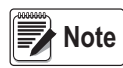

*The data is not stored to the local transaction database. System does not verify if the data was successfully sent to WeighVault.* 

ii. If **CW-90 WeighVault** disabled; a record is stored in the database with the ID, the weight, the status (U, A, O) and time/date.

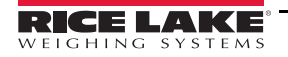

**Wore** 

 *The Transaction Database needs to be closely maintained, records are not deleted when full.* 

- B. When the weight goes under the Threshold Weight the display status clears (the ID, Low and High values remain) and all digital outputs turn off.
- C. If auto-print is enabled the indicator prints a ticket with the last stable weight.

## <span id="page-7-0"></span>**2.3 Serial Communications - Ticket**

The program uses the Auxiliary Print Format 1 so that the dealer may modify the print format through the 1280 front panel or by using Revolution software.

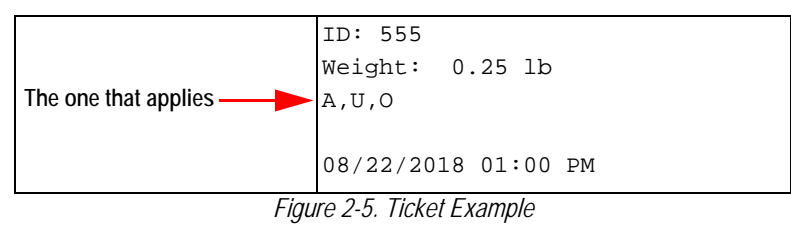

# <span id="page-8-0"></span>**3.0 Application Setup & Configuration**

| Ш                                           | 04:29 PM                  | 09/13/2017                                 |                    |
|---------------------------------------------|---------------------------|--------------------------------------------|--------------------|
| Scale 1<br><b>GROSS</b><br>$\mathbf{A}$     | lb<br>10000 lb x 1 lb     | Program: Checkweighing 1.04                | Exit               |
| <b>Setup Password</b>                       | <b>Clear Transactions</b> | <b>Import / Export</b>                     | <b>Under</b>       |
| <b>Threshold Weight</b><br>10 <sub>lb</sub> | <b>Add/Edit Items</b>     | <b>CW-90 WeighVault</b><br><b>Disabled</b> | <b>Accept</b><br>□ |
| <b>Auto Print: ON</b>                       | <b>Delete Items</b>       | <b>WeighVault PC Test</b>                  | Over               |
| <b>Setup Menu</b>                           |                           |                                            |                    |

*Figure 3-1. Setup Menu*

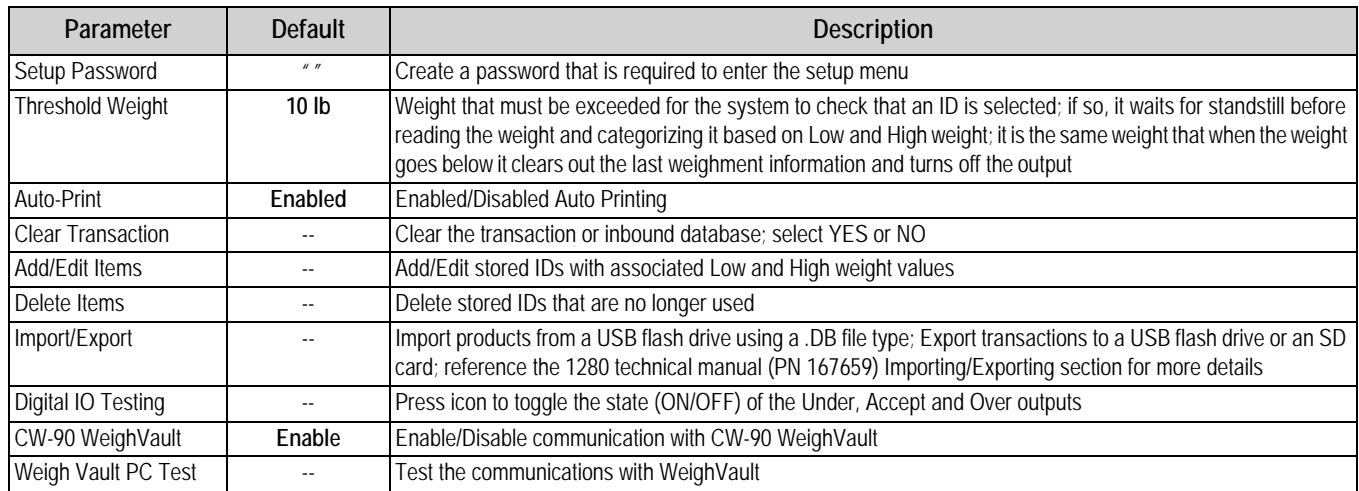

*Table 3-1. Configuration Menu Prompts*

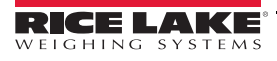

# <span id="page-9-0"></span>**4.0 Database and Hardware**

## <span id="page-9-1"></span>**4.1 Database Tables**

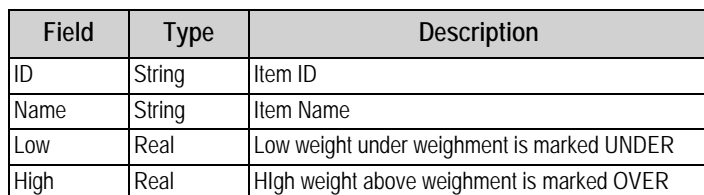

*Table 4-1. Item Database, Only Used When WeighVault Disabled (100 Records)*

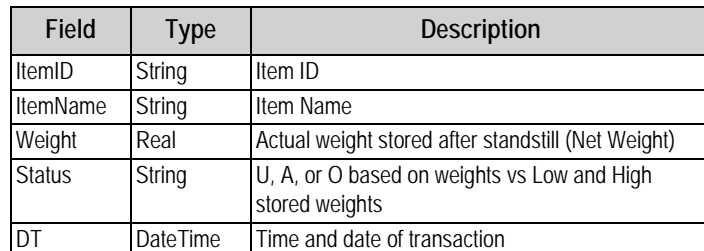

*Table 4-2. Transaction Database, Only Used When WeighVault Disabled (10,000 Records)*

 *The Transaction Database needs to be closely maintained, records are not deleted when full.*  **way** Note

## <span id="page-9-2"></span>**4.2 Hardware Setup**

### <span id="page-9-3"></span>**4.2.1 Option Cards**

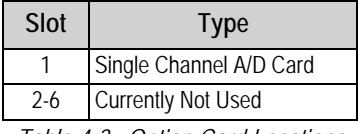

*Table 4-3. Option Card Locations*

### <span id="page-9-4"></span>**4.2.2 Digital I/O**

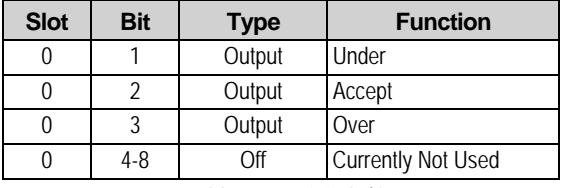

*Table 4-4. Digital I/O*

#### <span id="page-9-5"></span>**4.2.3 Serial Ports**

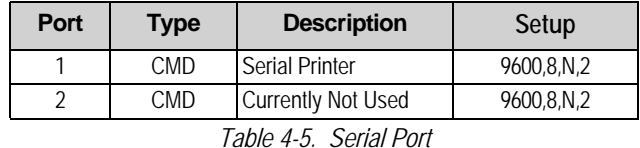

#### <span id="page-10-0"></span>**4.2.4 USB Port**

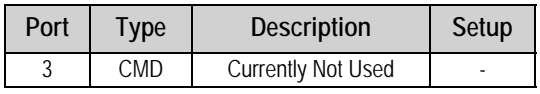

*Table 4-6. USB Device Port*

### <span id="page-10-1"></span>**4.2.5 USB Type-A Port**

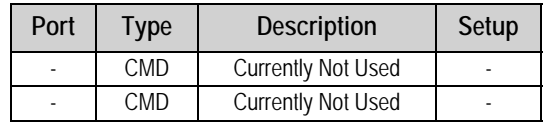

*Table 4-7. USB Type-A Port*

#### <span id="page-10-2"></span>**4.2.6 SD Card Slot**

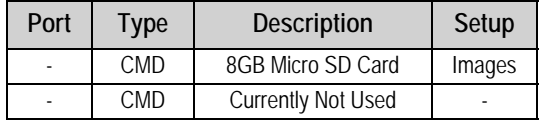

*Table 4-8. SD Card Slot*

### <span id="page-10-3"></span>**4.2.7 Bluetooth Port**

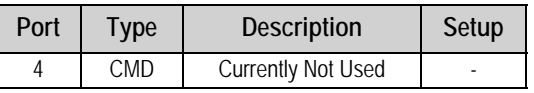

*Table 4-9. Bluetooth Port*

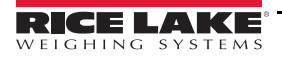

*1280 Checkweighing Custom Program*

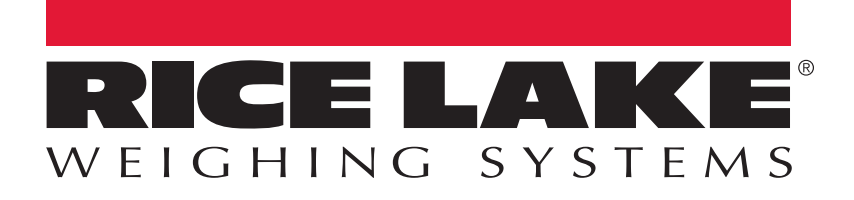

Rice Lake Weighing Systems is an ISO 9001 registered company. © Rice Lake Weighing Systems Specifications subject to change without notice.

230 W. Coleman St. • Rice Lake, WI 54868 • USA U.S. 800-472-6703 • Canada/Mexico 800-321-6703 • International 715-234-9171 • Europe +31 (0)26 472 1319

September 28, 2018 **www.ricelake.com www.ricelake.com**